# Web Portal Training Professional Claims

# 

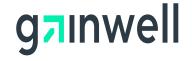

# **Purpose of this eLearning Tutorial**

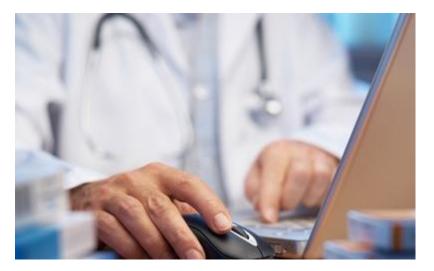

The purpose of the Professional Claims eLearning Tutorial is to explain the general procedures for billing claims in the Georgia Medicaid Program.

What's Covered?

- How to complete a professional claim properly using the secure Web Portal.
- Information on where to send paper claims.
- How to access Web Portal Billing manuals and resources.

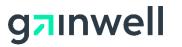

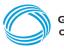

#### Helpful hints to assist in completing your claim

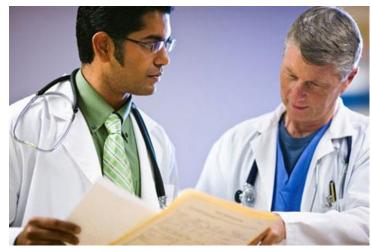

**NOTE:** The screenshots used in this module are based on one example.

The panel help icon displays an overall narrative, navigation information, field descriptions, and panel edits assigned to the panel.

Field help (click on a label of a field) provides information specific to that field.

The add button is used to create additional records for the panel. Users only need to click add again if additional records are needed on the claim. Otherwise, continue to the next panel.

Fields marked with an asterisk are always required.

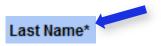

**7**Inwell

Fields with [search] links allow users to easily search for related values.

[Search]

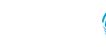

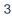

#### Logging into the secure Web Portal

To get started, login to the secure GAMMIS Web Portal at <u>www.mmis.georgia.gov</u>.

Click the Login button.

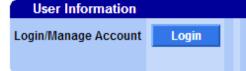

Enter your Username and Password and click the Sign In button.

|                          |                             | GEORGIA DEPARTMENT<br>OF COMMUNITY HEALTH  |                                         |
|--------------------------|-----------------------------|--------------------------------------------|-----------------------------------------|
|                          |                             | Sign in with your Georgia Medicaid account |                                         |
|                          |                             | Username                                   |                                         |
|                          |                             | Password                                   |                                         |
|                          |                             | Sign in                                    |                                         |
| Click the Web Portal lin | k.                          | Having trouble logging in?                 |                                         |
|                          | Applications                |                                            |                                         |
|                          | Application                 | Description                                |                                         |
|                          | MEUPS Account<br>Management | Manages contact information, passwo        | rd, and authorizations for applications |
|                          | Web Portal                  | Web Portal Production                      |                                         |

**NOTE:** If acting as a billing agent, please select the appropriate provider ID from the Switch Provider panel to begin navigating on behalf of that provider.

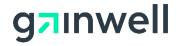

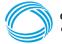

#### Navigating to a New Professional Claim

#### Select New Professional Claim from the Claims menu.

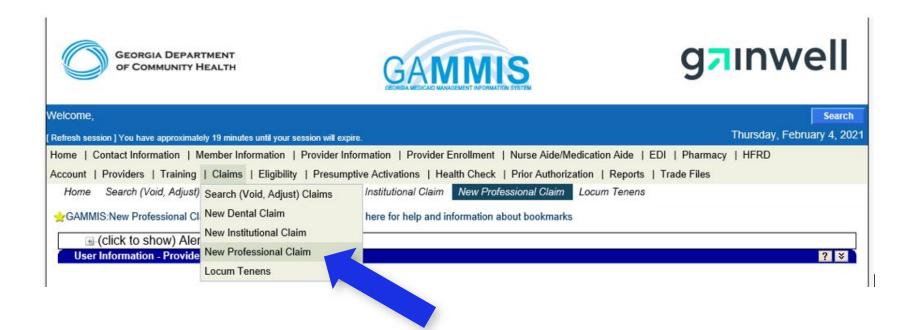

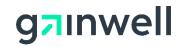

#### **Answering CAPTCHA**

To verify you are an authorized user, answer the CAPTCHA image as provided and click Submit.

If the image is unclear, press the recycle button to retrieve a new image.

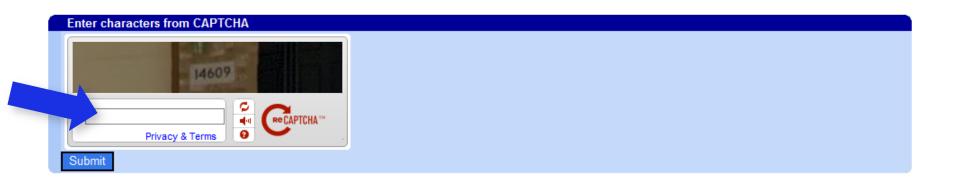

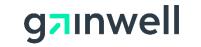

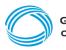

#### **Completing the Professional Claim (header) panel**

STEP 1 – Enter information on the Professional Claim header. All fields marked with an asterisk (\*) are required.

| Professional Claim                  |                |                                              | ? 🎗      |                          |
|-------------------------------------|----------------|----------------------------------------------|----------|--------------------------|
| Adjudication Information<br>ICN/TCN |                | Claim Status                                 |          | The DMA520 Inquiry       |
| RA Date                             | DMA520 Incuiry | Claim Status<br>Total Paid Amount            | 0.00     | outton will remain       |
| RA Date<br>Billing Information      |                | Total Paid Amount                            | \$0.00 d | disabled on a new        |
| Rendering Provider ID               | 00             | Release of Information*                      | - C      | laim. Once the claim     |
| Rendering Taxonomy                  |                | Related Causes Code 1                        | h        | nas been assigned an     |
| Member ID*                          |                | Related Causes Code 2                        |          | RA (Remittance Advice)   |
| Last Name*                          |                | Accident State                               |          | late, the button will be |
| First Name, MI*                     |                | Accident Date                                |          | enabled.                 |
| Date of Birth*                      |                | Admit Date                                   |          |                          |
| Gender*                             |                | Discharge Date                               |          |                          |
| Patient Account #                   |                | Date of Death                                |          |                          |
| Medical Record #                    |                | Patient Responsibility                       | \$0.00   |                          |
| Service Facility ID                 |                | PA/Precert Number                            |          |                          |
| Service Facility ID                 |                |                                              |          |                          |
|                                     |                | Referral Number                              |          |                          |
| EPSDT Referral Indicator            | <b>•</b>       | Referring Provider ID                        |          |                          |
| EPSDT Referral Code 1               | •              | Referring Provider Name<br>(Last, First, MI) |          |                          |
| EPSDT Referral Code 2               | <b>•</b>       | Primary Care Provider ID                     |          |                          |
| EPSDT Referral Code 3               |                | Primary Care Provider Name                   |          |                          |
|                                     |                | (Last, First, MI)<br><u>Amount Totals</u>    |          |                          |
| ICD Version*                        | ICD-9 🔻        | Total Charges                                | \$0.00   |                          |
|                                     |                | Total TPL Amount                             |          |                          |

NOTE: The ICD Version field will continue to be disabled and defaulted to ICD-9 until the ICD-10 go-live date has been reached.

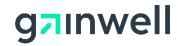

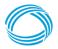

**GEORGIA DEPARTMENT** 

OF COMMUNITY HEALTH

#### **Completing the Diagnosis panel**

Click the add button to activate the panel and enter the patient's initial diagnosis/condition.

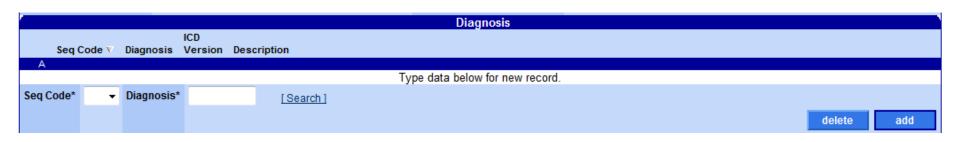

Click the add button again if additional diagnoses are needed. Otherwise, continue to the next panel.

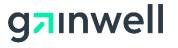

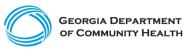

# **Completing the Other Payer Claims Data panel**

If other insurance applies, such as a Third Party Liability (TPL) or Medicare insurance, click the add button to activate the panel and enter the other insurance information. Otherwise, continue to the next panel.

Select the appropriate Claim Filing indicator from the drop-down field and complete the remaining fields that apply.

|                                | Other Payer Claims Data          |                      |                                          |            |                           |            |   |   |        |     |
|--------------------------------|----------------------------------|----------------------|------------------------------------------|------------|---------------------------|------------|---|---|--------|-----|
| A Claim Filing MEDICARE PART B |                                  |                      | Payer Identifier                         |            | 5                         |            |   |   |        |     |
|                                | Relationship                     | SELF                 |                                          |            |                           | CARE       |   |   |        |     |
|                                | Other Insured Identif            |                      |                                          | Group Name |                           | UP NAME    |   |   |        |     |
|                                | Last Name<br>First Name, MI Name | LAST<br>FIRST        | Group or Policy #<br>Insurance Type Code |            |                           |            |   |   |        |     |
|                                | Payer Resp                       | PRIMARY              |                                          | Paid       |                           | 1/2014     |   |   |        |     |
|                                | Authorization Numbe              |                      |                                          |            | Amount \$30.3             |            |   |   |        |     |
|                                |                                  |                      |                                          |            | Type data below for new r | ecord.     |   |   |        |     |
|                                | Claim Filing*                    | MB - MEDICARE PART B |                                          | -          | Payer Identifier*         | 12345      |   |   |        |     |
|                                | Relationship*                    | 18 - SELF 🔹          |                                          |            | Insurance Company Name*   | MEDICARE   |   |   |        |     |
| Other                          | Insured Identifier*              | 123456789            |                                          |            | Group Name                | GROUP NAME |   |   |        |     |
|                                | Last Name*                       | LAST                 |                                          |            | Group or Policy Number    |            |   |   |        |     |
|                                | First Name, MI*                  | FIRST                |                                          |            | Insurance Type Code       |            |   | - |        |     |
|                                | Payer Resp*                      | P - PRIMARY          | •                                        |            | Paid Date                 | 08/01/2014 |   |   |        |     |
| Aut                            | horization Number                |                      |                                          |            | Paid Amount               | \$30.33    | } |   |        |     |
|                                |                                  |                      |                                          |            |                           |            |   |   | delete | add |

Click the add button again if additional other insurance entities apply. Otherwise, continue to the next panel.

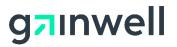

#### **Completing the Other Payer Adjustment Information panel**

If TPL and/or Medicare coinsurance, deductibles, etc., apply at the claim header level, click the add button to activate the panel and enter the appropriate other insurance adjustment values. Otherwise, continue to the next panel.

|       |                                                 |                                            |                             | Click the field "Adjustment Reason Code" field label for a list o<br>common adjustment reason codes and their definitions. |
|-------|-------------------------------------------------|--------------------------------------------|-----------------------------|----------------------------------------------------------------------------------------------------|
|       |                                                 |                                            |                             | Otherwise, click [search].                                                                                                 |
| -Othe | r Payer Adjustment Informat                     | tion-                                      | Ţ                           | a below is for the row selected above.                                                                                     |
|       |                                                 | istment<br>son Code Adjustment Amount Adji | ustment Quantity            |                                                                                                    |
|       | A Patient Responsibility 1                      | \$7.77                                     | 0.00                        |                                                                                                    |
|       |                                                 |                                            | Type da                     | v for new record.                                                                                                    |
|       | Claim Adjustment Group Code*                    | PR - Patient Responsibility                | Adjustment Reason Code*     | 1 [Search]                                                                                                    |
|       | Adjustment Amount                               | \$7.77                                     | Adjustment Quantity         | 0.00                                                                                                    |
|       |                                                 |                                            |                             | delete add                                                                                                    |
|       |                                                 |                                            | Other Payer Adjustment I    | nformation Summary                                                                                                    |
| Payer | Insurance Claim Adj<br>ID Company Name Group Co | -                                          | t Amount Adjustment Quantit | ty                                                                                                    |
| 12345 | MEDICARE Patient Res                            | sponsibility 1                             | \$7.77 0.0                  | 00                                                                                                    |

A summary of the adjustment indicators entered will be provided.

Click the add button again if additional other insurance adjustment information applies. Otherwise, continue to the next panel.

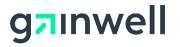

# **Completing the Detail panel**

Click the add button to activate the panel and enter the service(s) being billed.

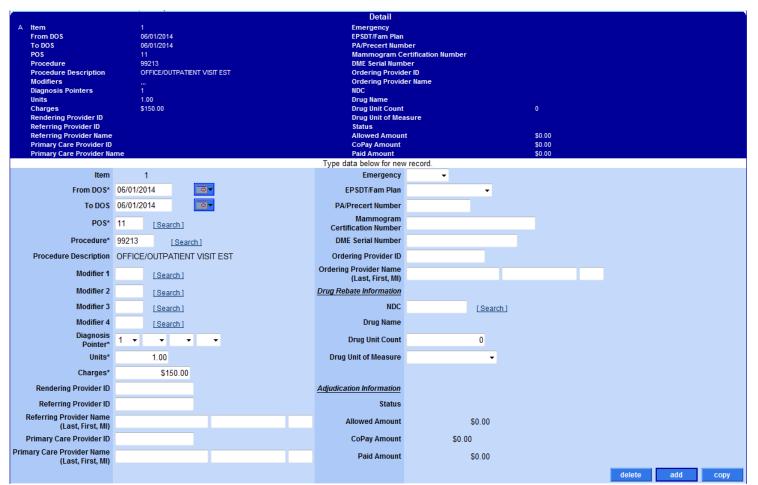

If other insurance applies towards the detail, continue to the <u>next panel</u>.

Click the add or copy button again if additional services are needed. Otherwise, continue to the <u>Hard-Copy</u> <u>Attachments</u> panel.

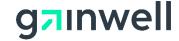

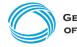

# **Completing the Detail Other Payer Information panel**

For each detail added, complete this panel to indicate TPL and/or Medicare information as it applies towards the **detail** selected. To do so, click add to activate the panel and choose the Payer ID from the drop-down list. Otherwise, continue to the next panel.

| -Deta | il Other Payer I | nformatio  | n-          |            |            | The data below is for the row selected above. |            |  |
|-------|------------------|------------|-------------|------------|------------|-----------------------------------------------|------------|--|
|       | Detail Iten      | n Payer ID | Paid Amount | Paid Date  |            |                                               |            |  |
|       | A 1              | 12345      | \$30.33     | 08/01/2014 |            |                                               |            |  |
|       |                  |            | _           |            |            | Type data below for new record.               |            |  |
|       | Detail Item      |            |             | Payer ID*  | 12345 👻    |                                               |            |  |
|       | Paid Amount      |            | \$30.33     | Paid Date  | 08/01/2014 |                                               |            |  |
|       |                  |            |             |            |            |                                               | delete add |  |

The Payer ID drop-down displays the value(s) entered in the Payer Identifier field from the Other Payer Claims Data panel.

Click the add button again if additional other insurance entities apply toward the detail selected. Otherwise, continue to the next panel.

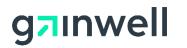

#### Completing the Detail Other Payer Adjustment Information panel

If TPL and/or Medicare coinsurance, deductibles, etc..., apply towards the detail selected, click the add button to activate the panel and enter the appropriate detail other insurance adjustment values. Otherwise, continue to the next panel.

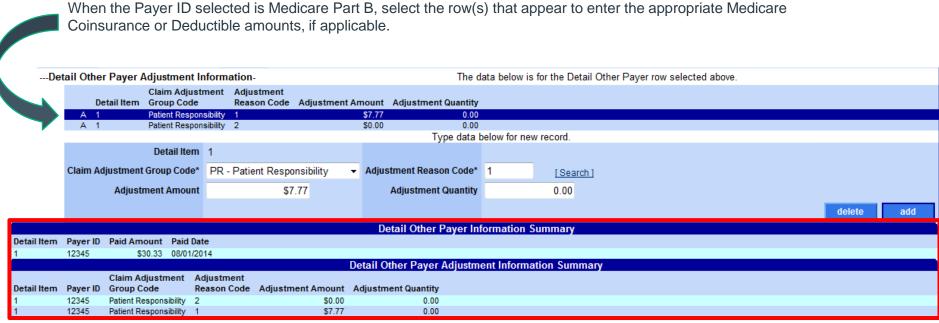

A summary of the adjustment indicators entered will be provided.

Click the add button again if additional other insurance adjustment information applies towards the detail selected. Otherwise, continue to the next panel.

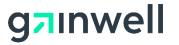

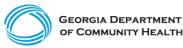

# **Completing the Hard-Copy Attachments panel**

If attachments are required, click the add button to activate the panel and enter the Hard-Copy Attachment information. Otherwise, continue to the next panel.

| Hard-Copy Attachments |                                         |                                 |            |  |  |  |  |  |  |
|-----------------------|-----------------------------------------|---------------------------------|------------|--|--|--|--|--|--|
| Control Nu            | Control Number Transmission Report Type |                                 |            |  |  |  |  |  |  |
| A                     |                                         |                                 |            |  |  |  |  |  |  |
|                       |                                         | Type data below for new record. |            |  |  |  |  |  |  |
| Control Number        |                                         |                                 |            |  |  |  |  |  |  |
| Transmission*         | <b>•</b>                                |                                 |            |  |  |  |  |  |  |
| Report Type*          |                                         | ▼                               |            |  |  |  |  |  |  |
|                       |                                         |                                 | delete add |  |  |  |  |  |  |

The ability to upload an electronic attachment is provided once the user **submits** the claim with a transmission type of electronic upload or file transfer.

- If the claim status response indicates the claim will be suspended for attachments, the upload ability will be provided for the user to attach their electronic file with the claim.
- Each attachment must be in a .pdf, .jpeg, .jpg, or .tiff format and less than 20 megabytes.

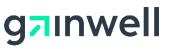

#### Where to send Paper Claim Forms

Although paper claims are accepted, providers are encouraged to submit claims electronically through the Georgia Medicaid Web Portal or through the <u>PES</u> (Provider Electronic Solutions) application.

| HP Enterprise Services Forms | City, State     | PO Box Number | Zip Code + 4 |
|------------------------------|-----------------|---------------|--------------|
| CMS 1500 Claims              | Tucker, Georgia | PO BOX 105202 | 30085-5202   |
| Crossover Claims             | Tucker, Georgia | PO BOX 105203 | 30085-5203   |

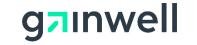

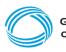

#### How to access Manuals

All billing or Web related manuals are available on the public GAMMIS Web Portal at <u>www.mmis.georgia.gov</u>.

Navigate to Provider Information > <u>Provider Manuals</u>.

Billing Manuals:

- ADA Dental Billing Manual
- CMS 1500 Billing Manual
- UB 04 Billing Manual

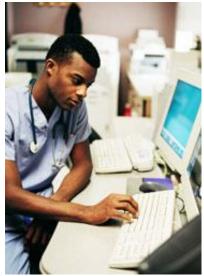

Policy regarding crossovers:

Policies and Procedures for Medicaid PeachCare for Kids Part I

Web Portal Manuals:

- Web Portal User Account Management Guide
- Web Portal Navigational Manual for Providers

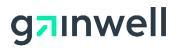

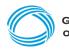